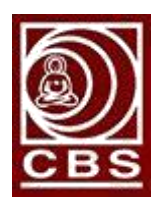

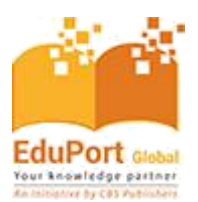

## **Руководство пользователя**

Пожалуйста, следуйте шагам и инструкциям, указанным на каждом скриншоте:

- 1. Действия для доступа к электронным книгам онлайн на настольном компьютере / ноутбуке:
	- a. Перейдите по указанному ниже URL-адресу: <http://eduport-global.com/bookshelf>

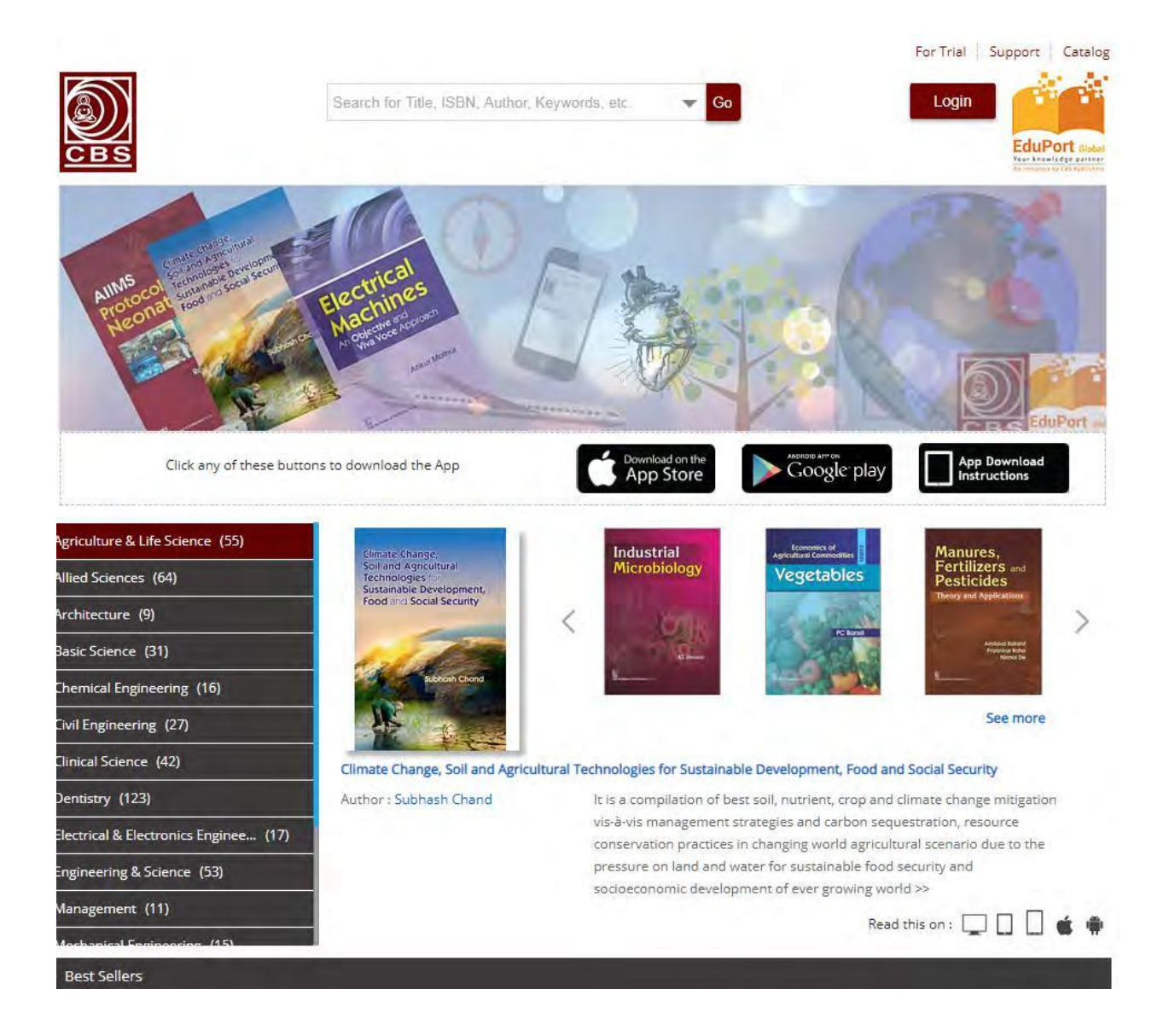

b. Если у вас есть доступ по IP-адресу, то входить в систему учреждения нет необходимости. Если доступа по IP-адресу нет, пожалуйста, войдите в систему, используя имя пользователя и пароль, нажав на кнопку входа, как указано на скриншоте ниже:

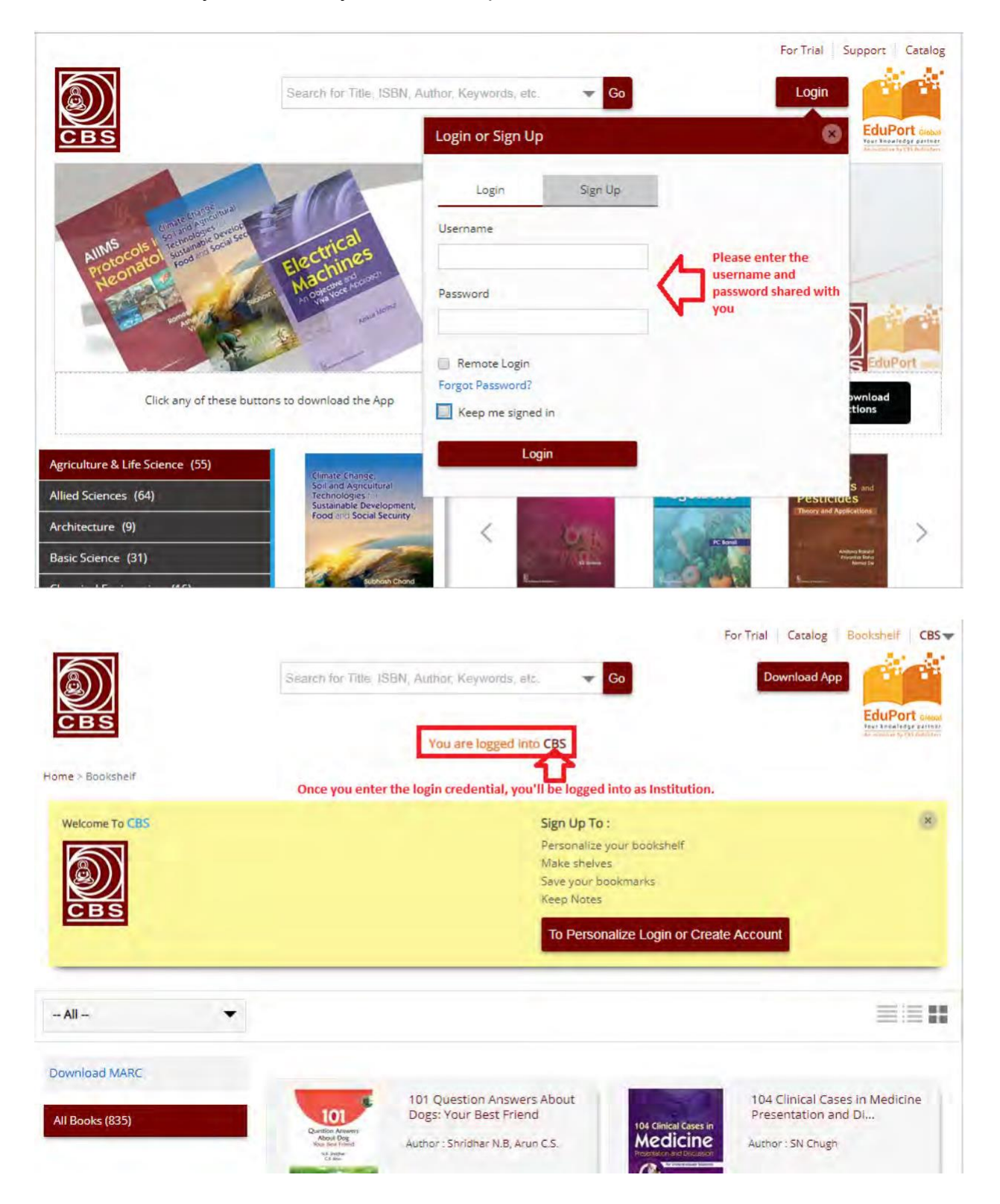

c. После входа в систему вы получите доступ к названиям электронных книг, которые есть на книжной полке, и сможете читать их как онлайн, так и оффлайн. Пожалуйста, обратитесь к приведенному ниже скриншоту:

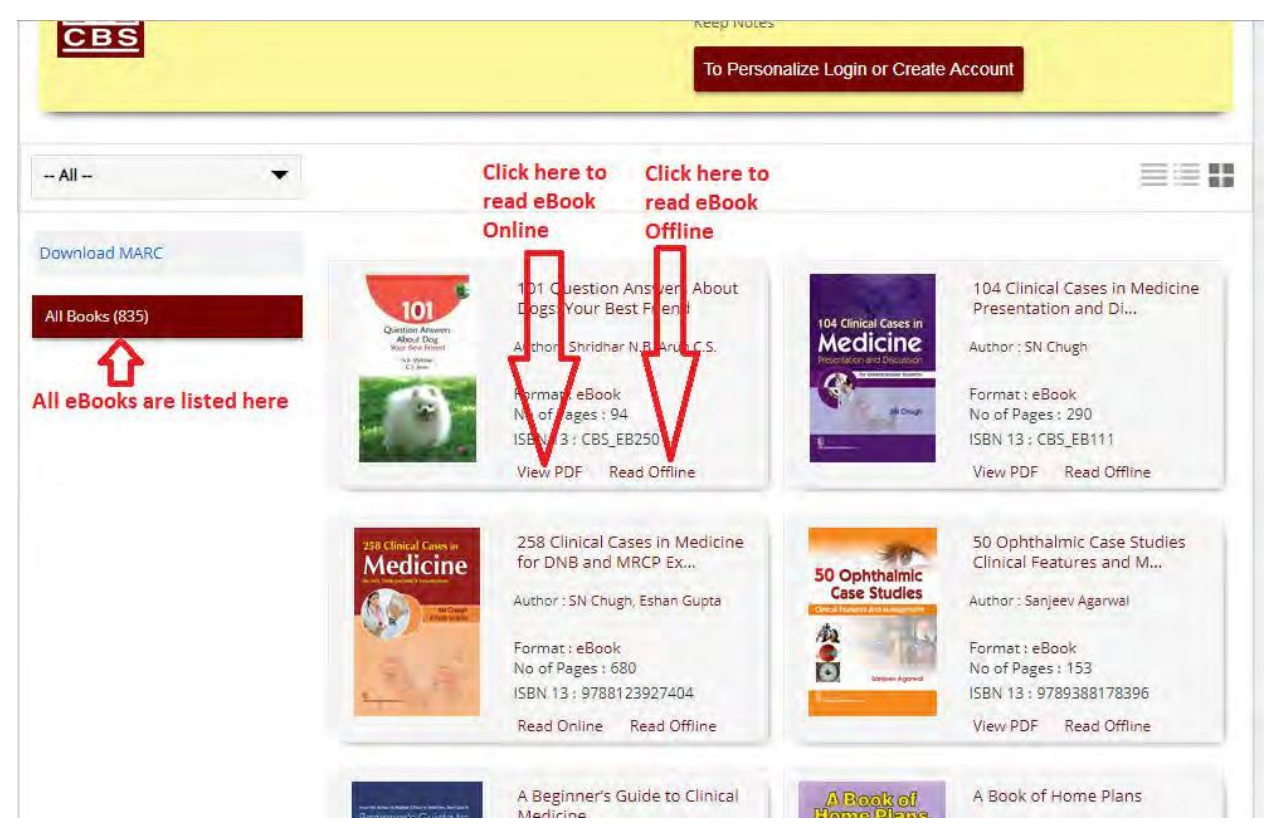

d. Теперь перейдем к объяснению того, как получить доступ к электронной книге онлайн. Пожалуйста, следуйте приведенному ниже скриншоту:

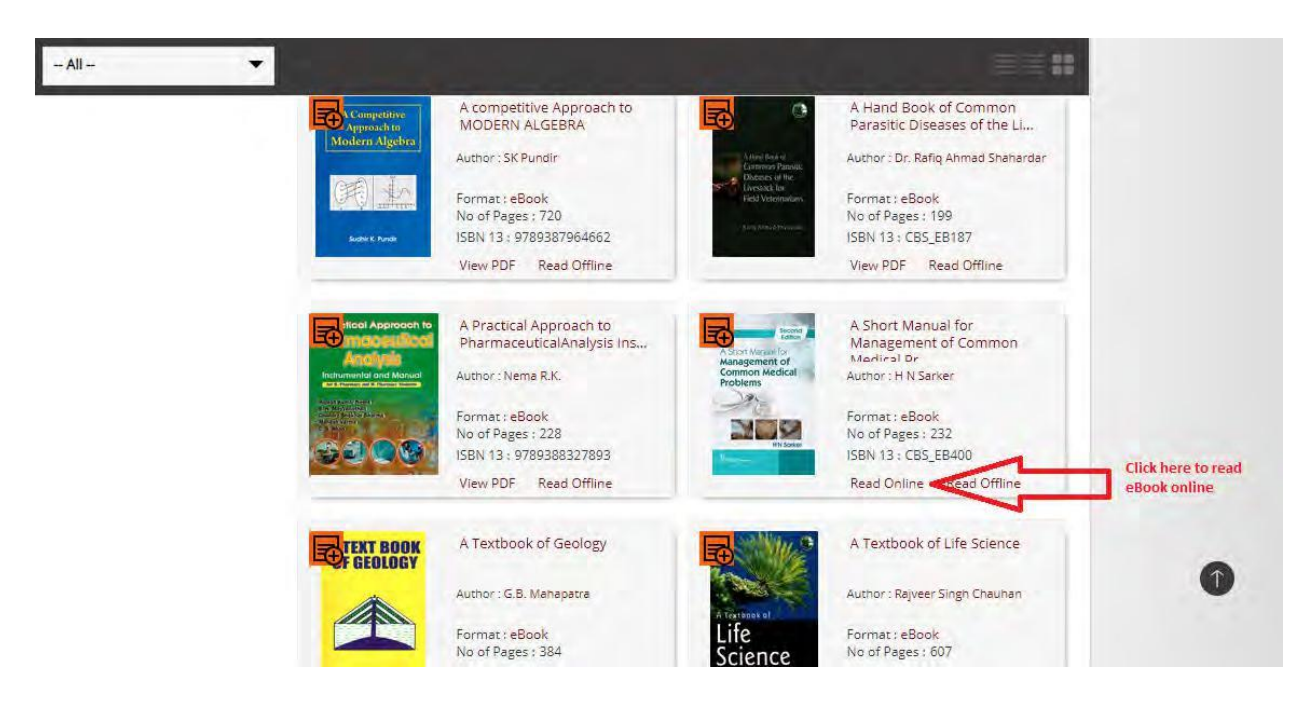

e. Электронная книга будет открыта онлайн, как показано на приведенном ниже скриншоте:

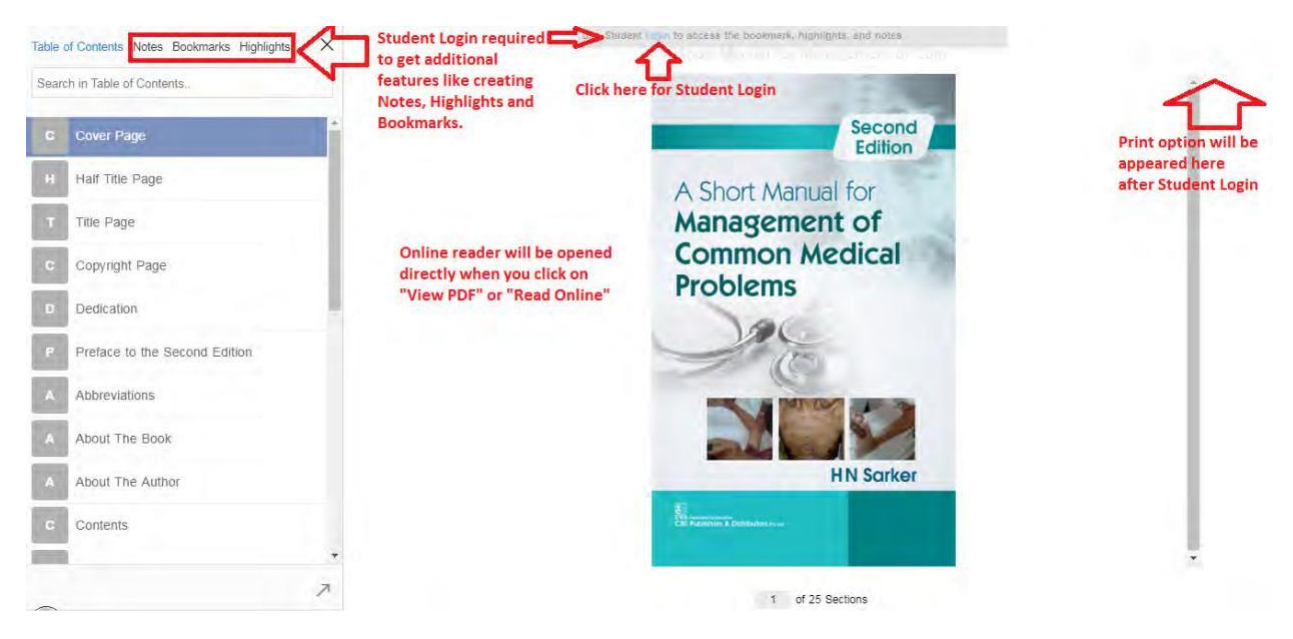

f. Следуйте инструкциям, указанным на скриншоте, для студенческого входа в систему:

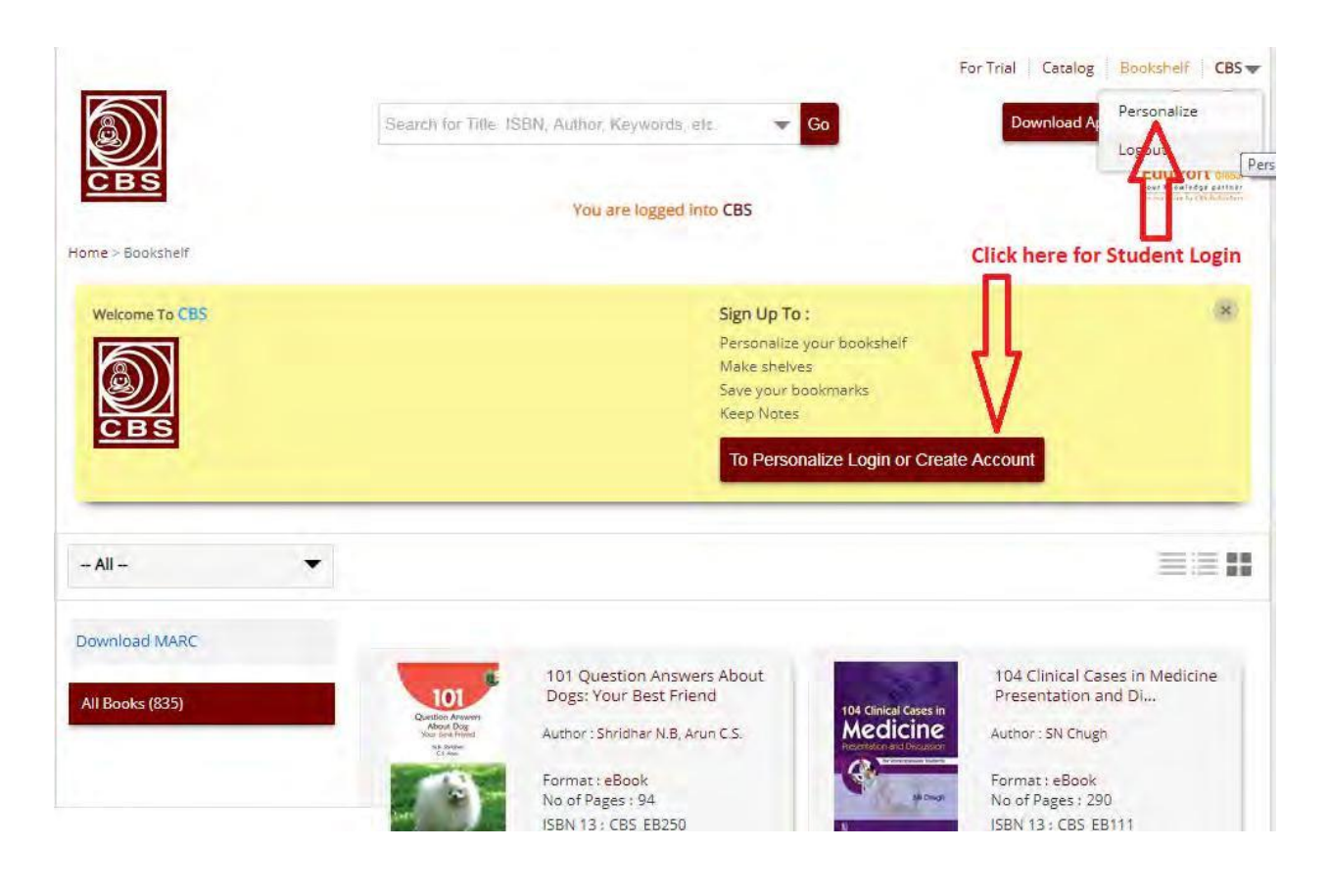

g. Студент может зарегистрироваться в сети вуза, перейдя к форме регистрации:

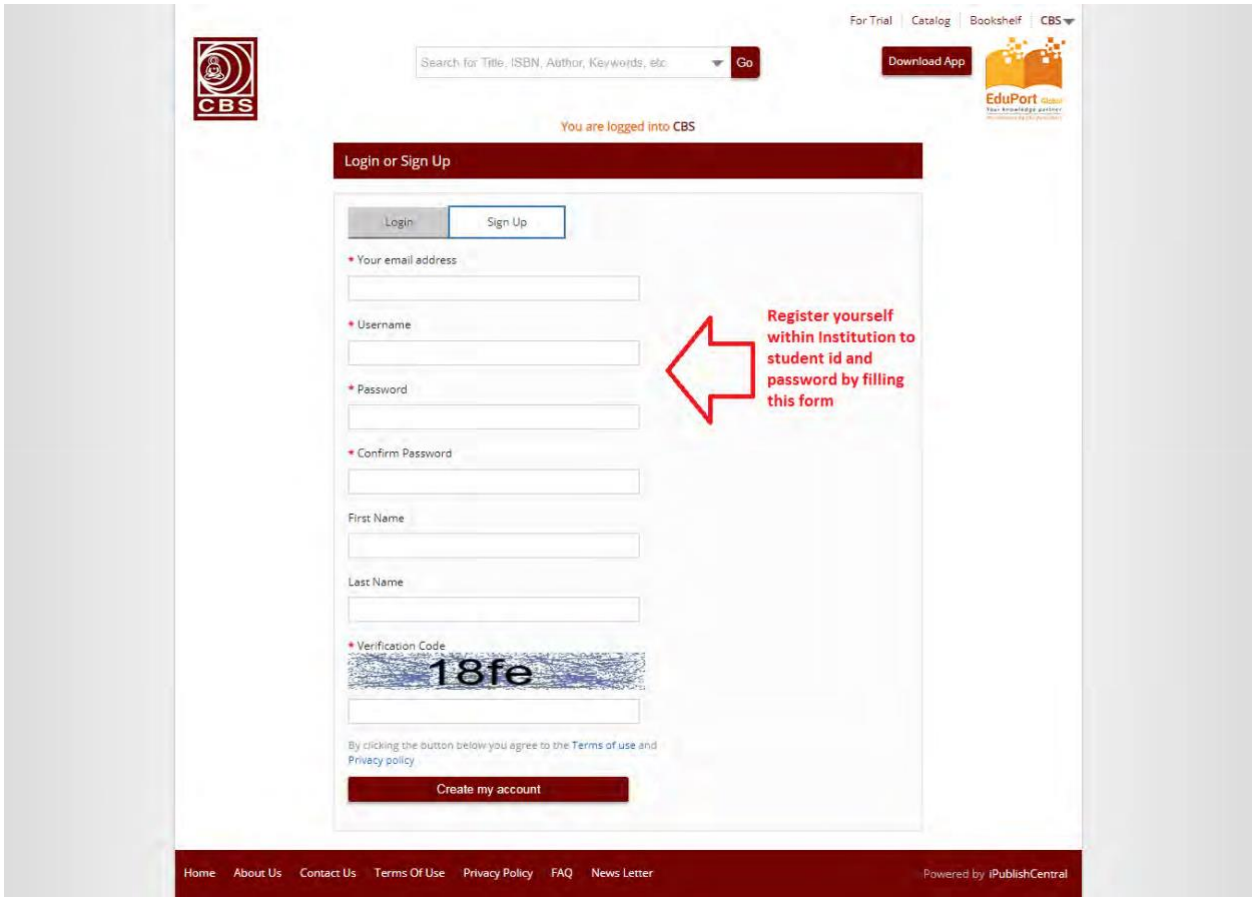

h. После успешной регистрации студент получит свое имя пользователя и пароль на указанный при регистрации адрес электронной почты. Теперь учащийся может войти в систему, используя эти учетные данные для входа:

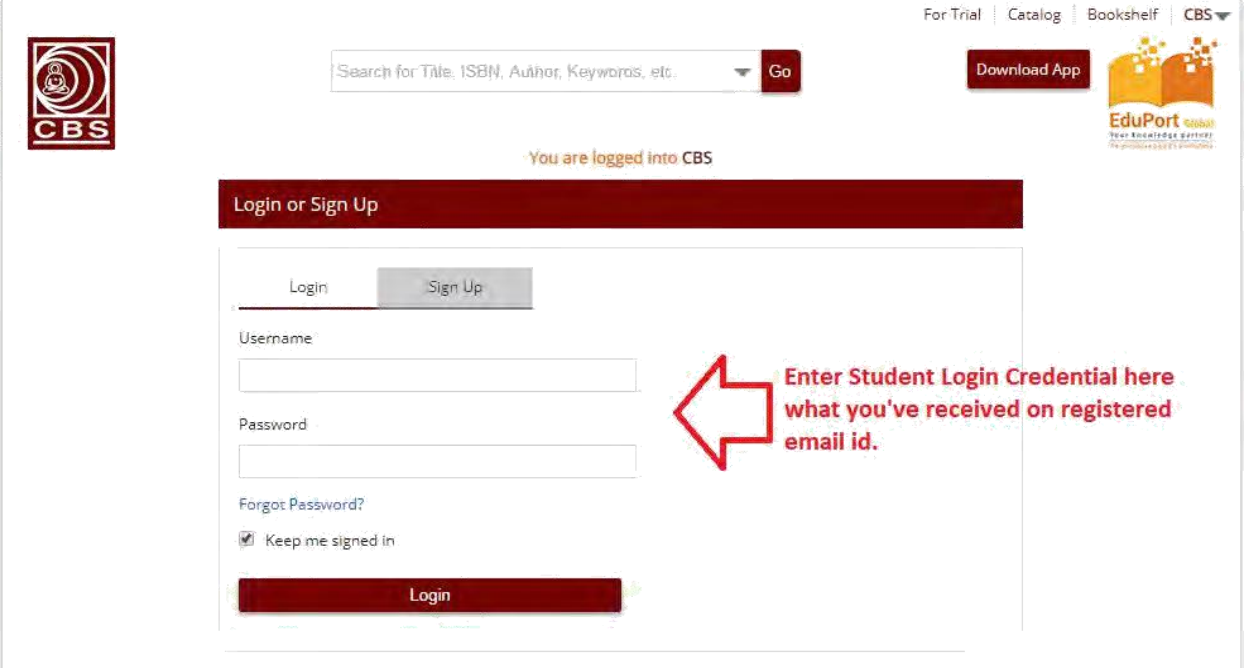

i. После входа в систему учащегося будут включены все дополнительные функции, такие как создание заметок, выделение основных текста, добавление закладок и печать страниц. Пожалуйста, ознакомьтесь с приведенными ниже скриншотами:

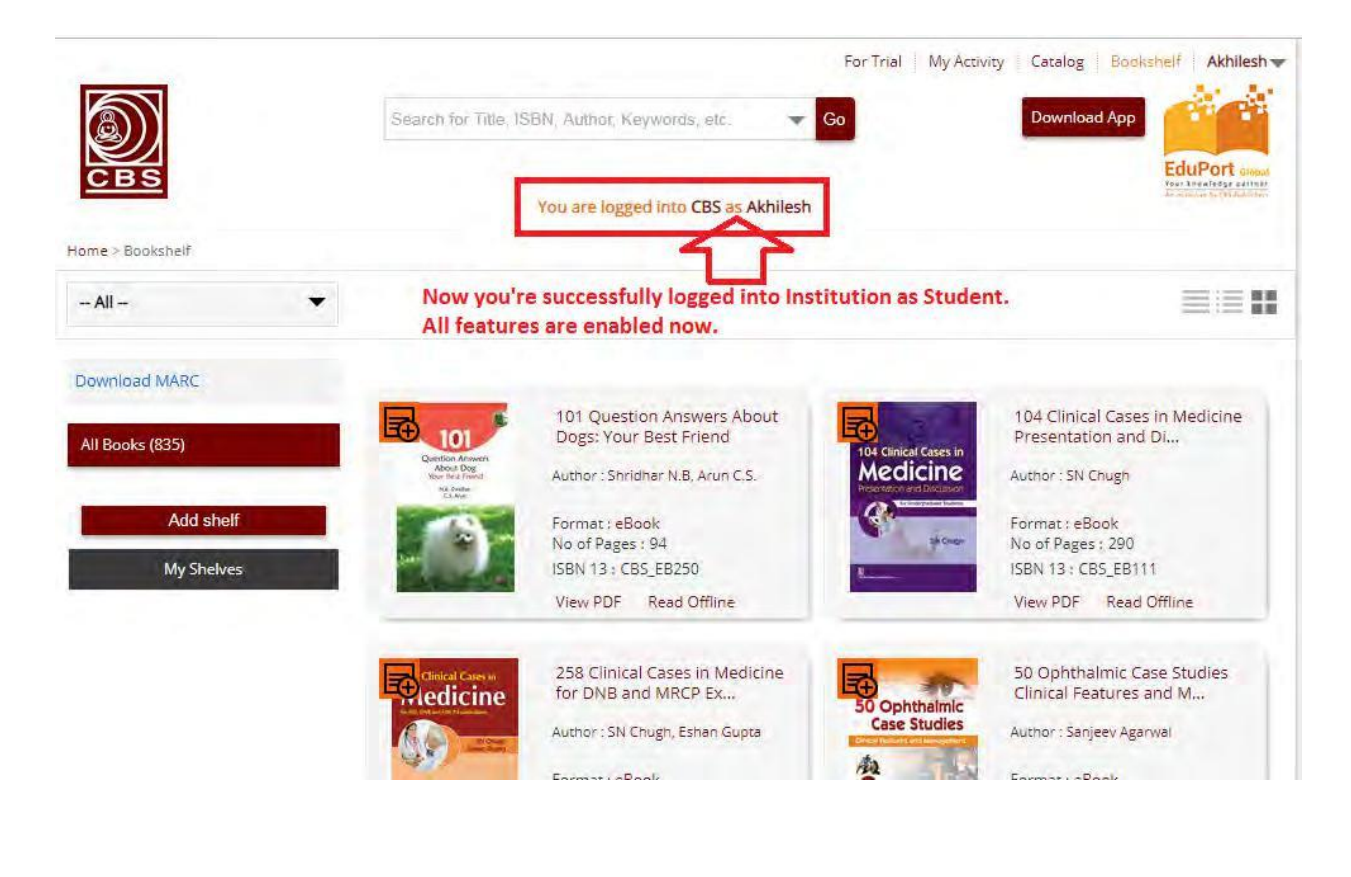

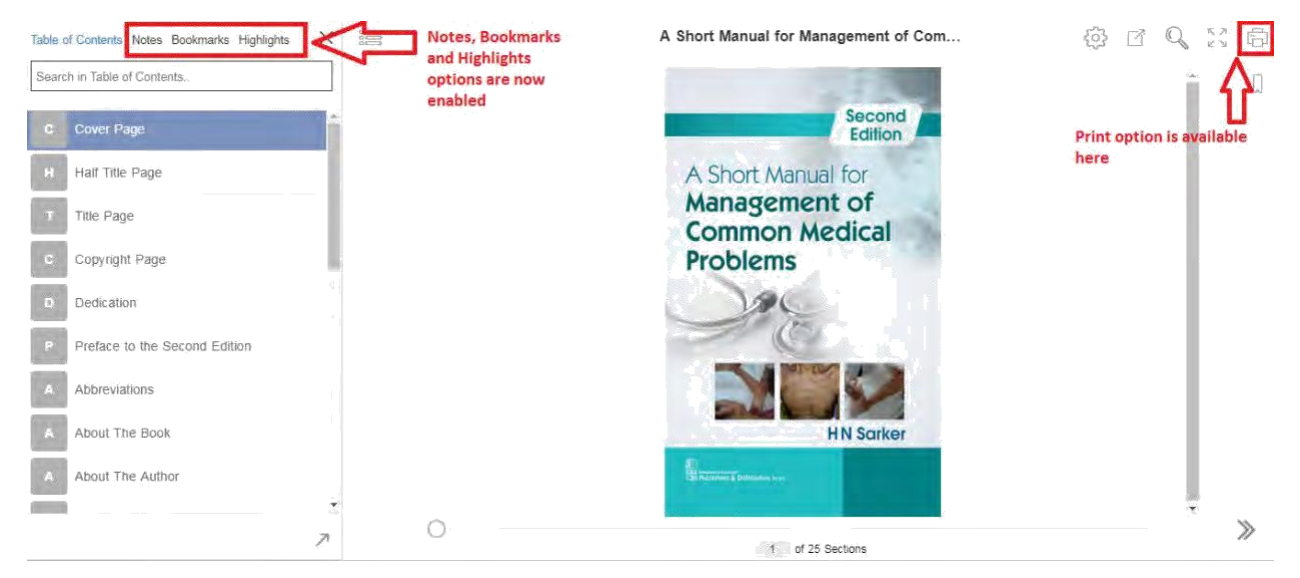

## j. Вы можете настроить удобные вам параметры для просмотра электронной книги:

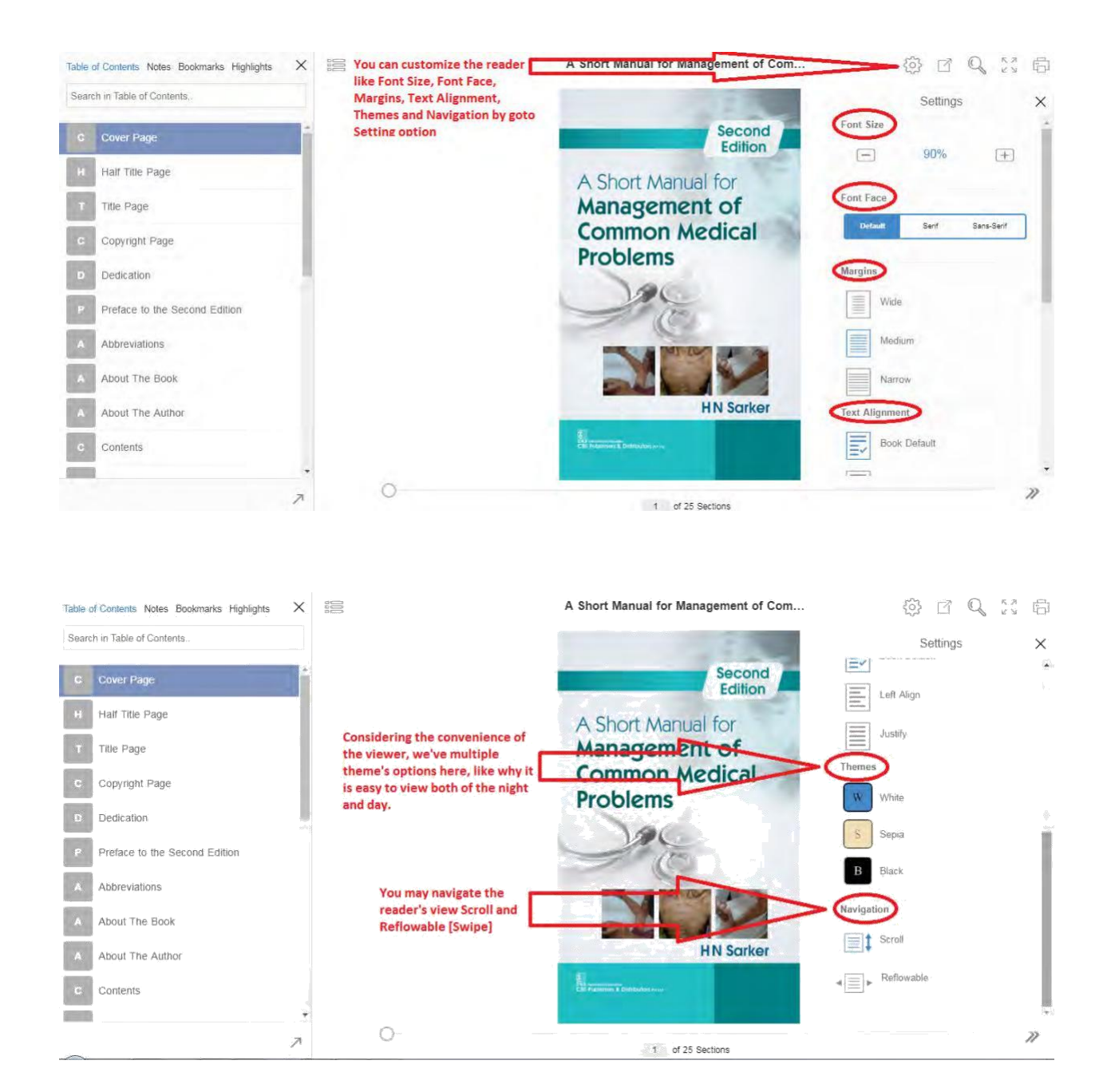

## k. Вы можете поделиться тем, что вы читаете, в социальных сетях и на некоторых других веб-сайтах:

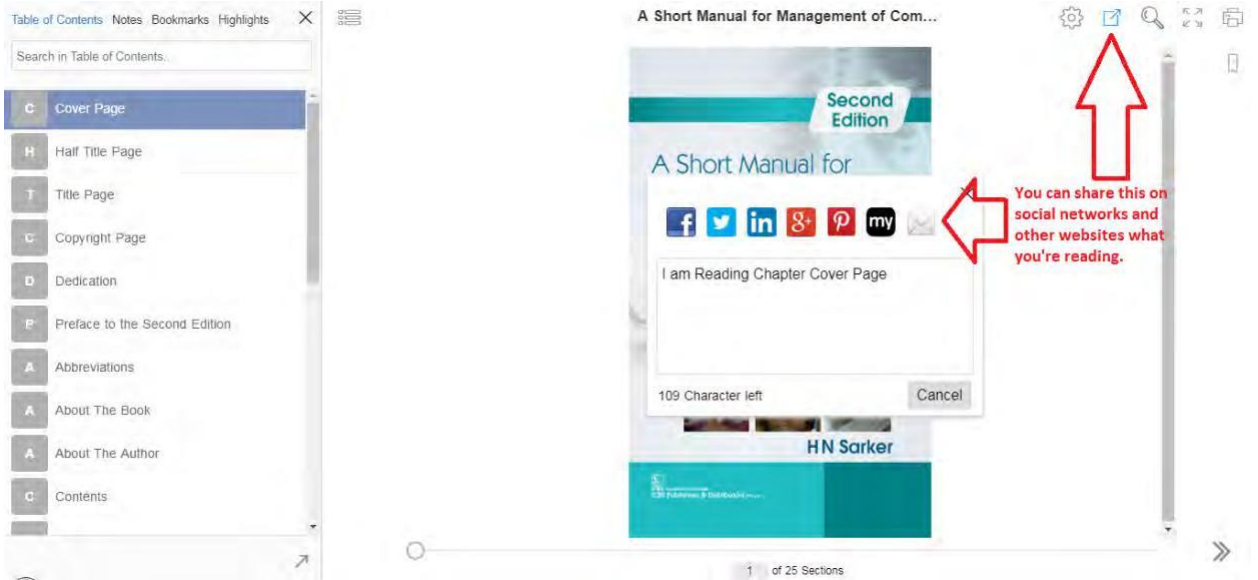

l. Вы можете искать релевантное содержимое в электронной книге, перейдя к опции поиска:

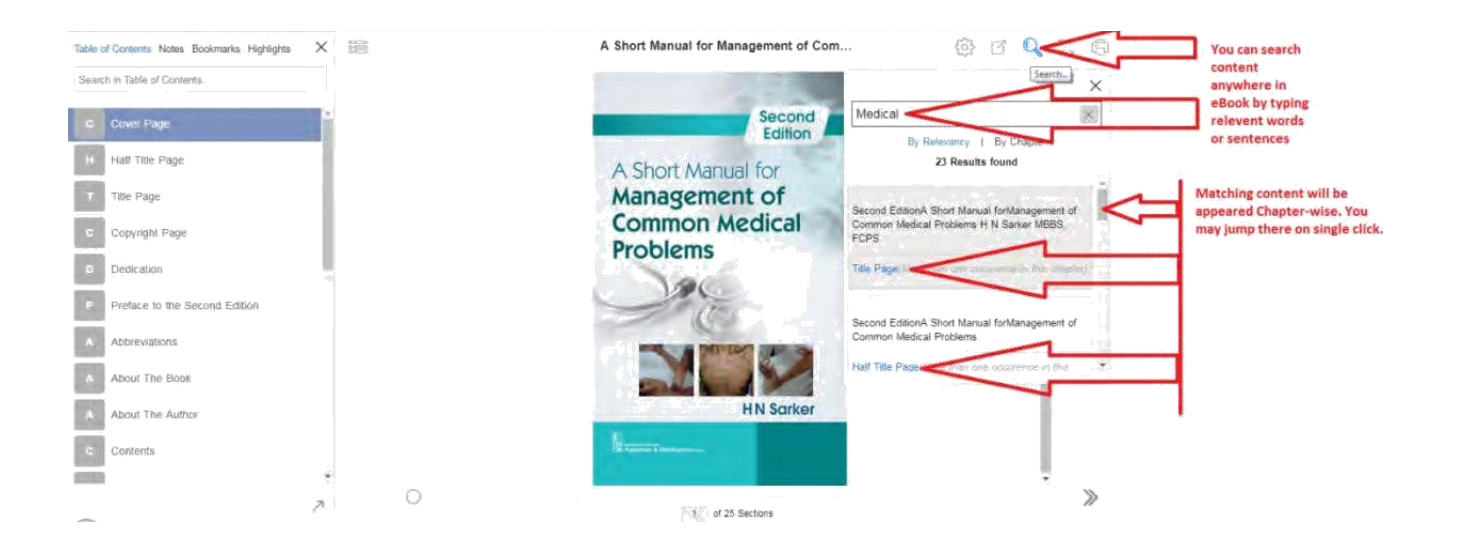

m. Теперь перейдем к другим функциям, добавленным в нашу электронную книгу:

- i. Все главы, заголовки, подзаголовки, доступные в оглавлении, имеют двустороннюю связь. Вы можете перейти от оглавления к главе или снова вернуться к оглавлению одним щелчком мыши.
- ii. Все изображения, таблицы, вставки, сноски и т.д., доступные в электронной книге, также имеют двустороннюю ссылку. Пожалуйста, ознакомьтесь с приведенными ниже скриншотами:

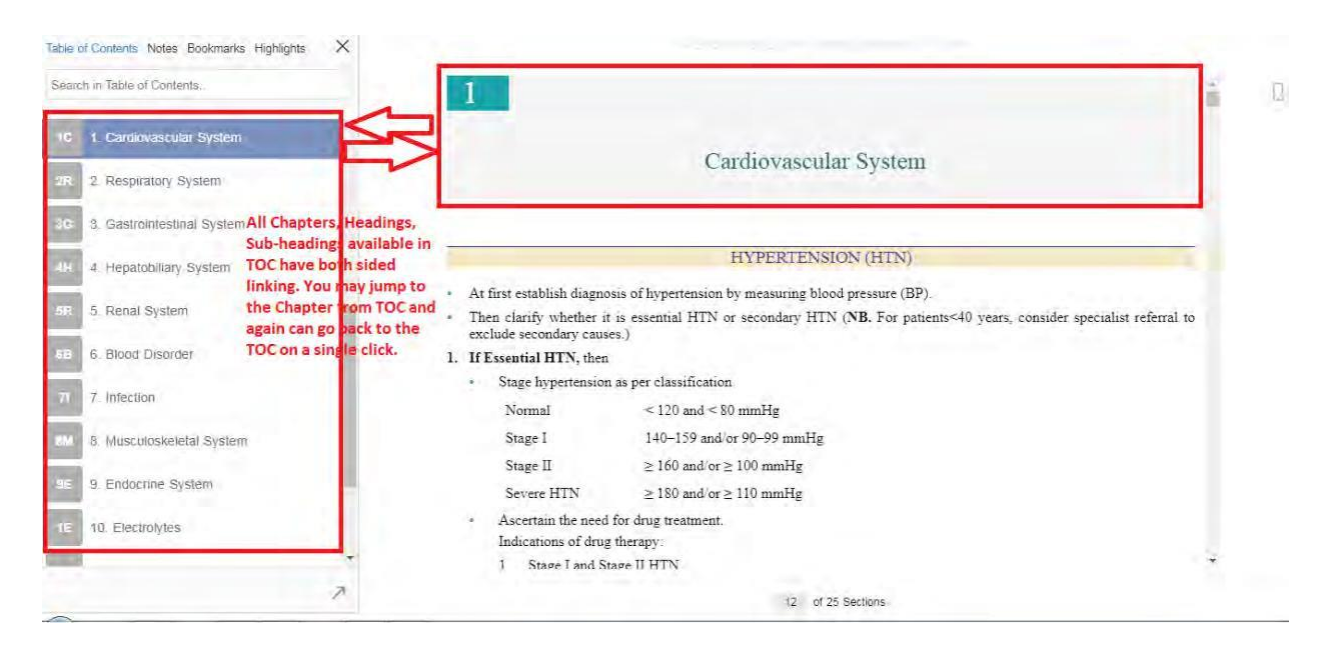

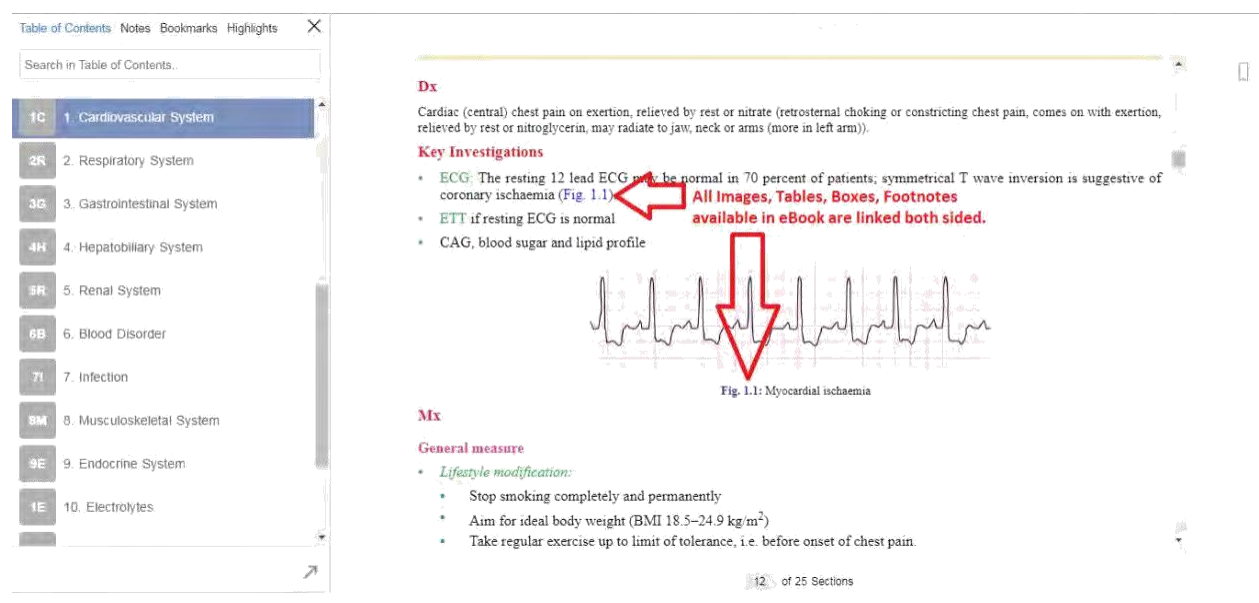

n. Вы можете создавать заметки, основные моменты во всей электронной книге, выбирая слова, предложения или абзац. Вы можете добавить закладку на любую страницу с электронной книгой. Пожалуйста, обратитесь к приведенному ниже скриншоту:

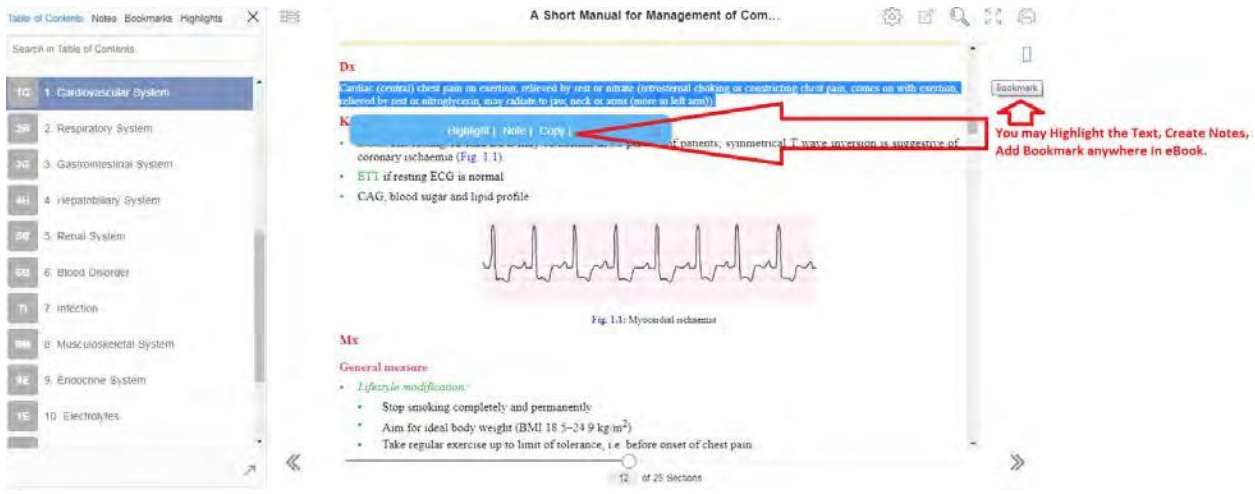

o. Вы можете видеть все заметки, основные моменты и закладки в одном месте и можете перейти к этому местоположению одним щелчком мыши. Пожалуйста, ознакомьтесь с приведенными ниже скриншотами:

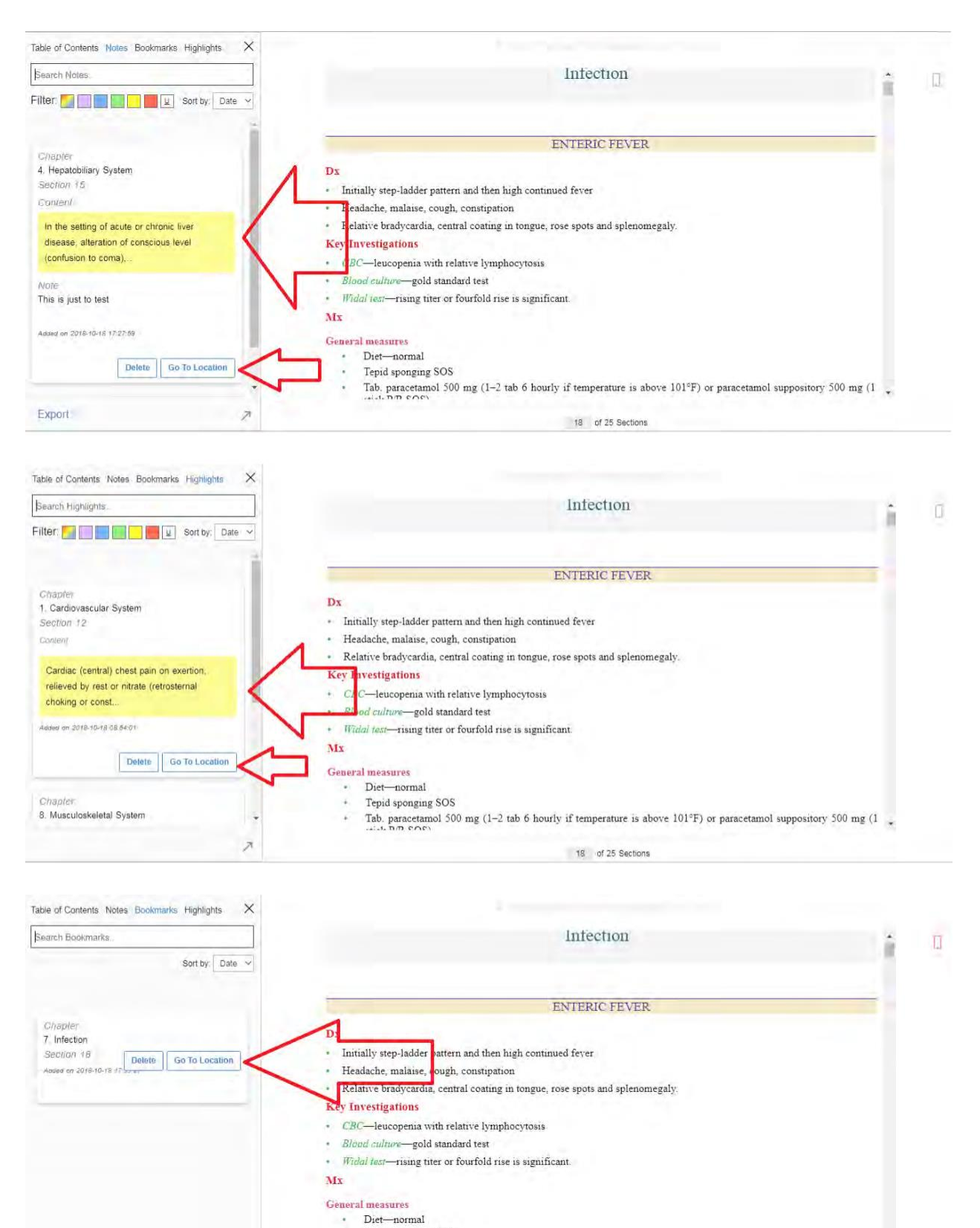

Tepid sponging SOS

 $\overline{\lambda}$ 

Export

Tab. paracetamol 500 mg (1-2 tab 6 hourly if temperature is above 101°F) or paracetamol suppository 500 mg (1  $\sim$ 

18 of 25 Sections

2. Шаги для доступа к электронным книгам в автономном режиме на настольном компьютере / ноутбуке:

a. Вернитесь на страницу книжной полки и нажмите на «Download App» приложение, как указано на скриншоте ниже:

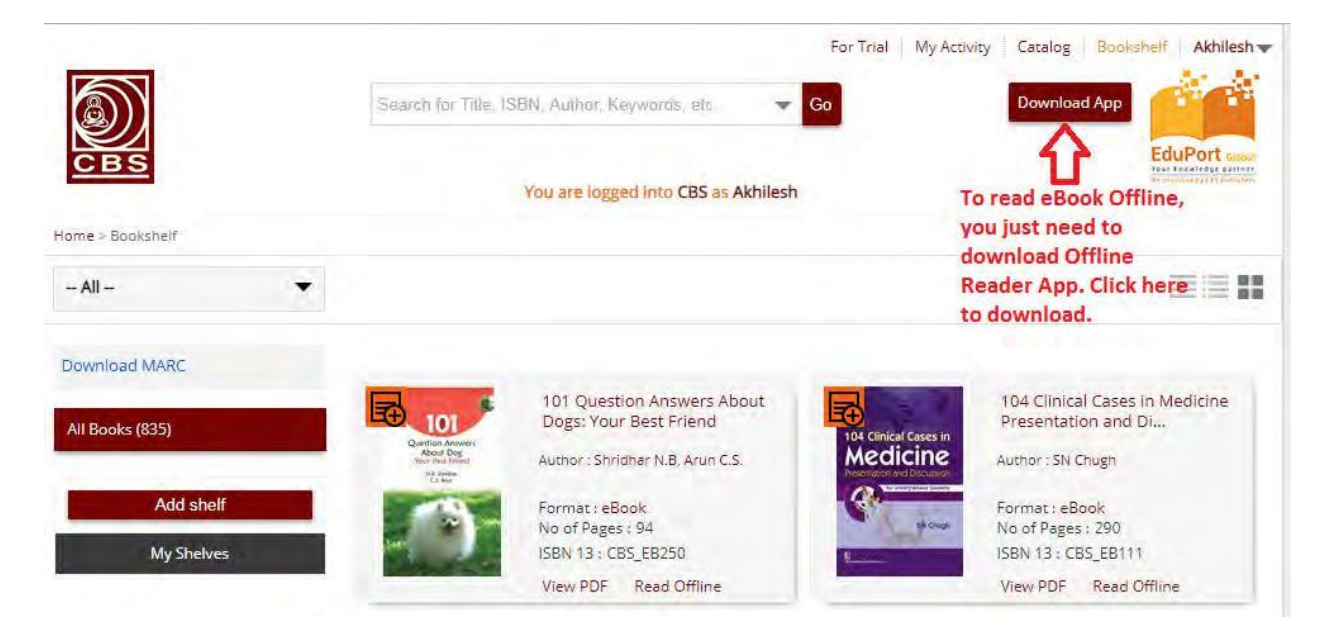

b. Вы получите другую ссылку, нажмите еще раз, как указано ниже на скриншоте:

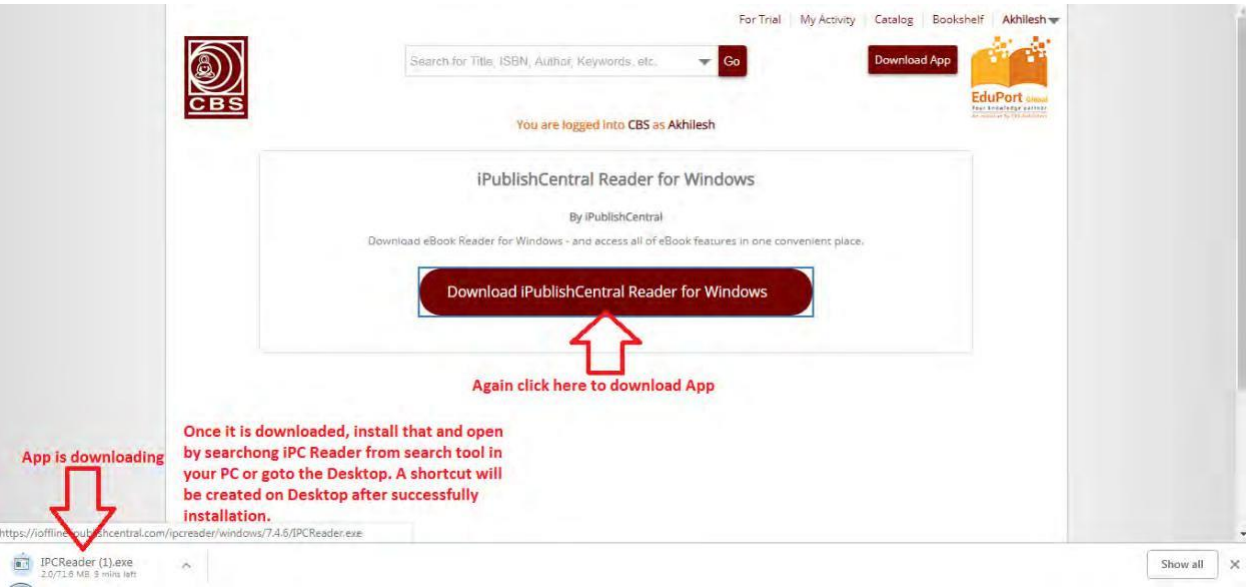

c. Начнется загрузка приложения. Как только он будет загружен, установите его и откройте, выполнив поиск iPC Reader в инструменте поиска на вашем компьютере. Пожалуйста, обратитесь к приведенному ниже скриншоту:

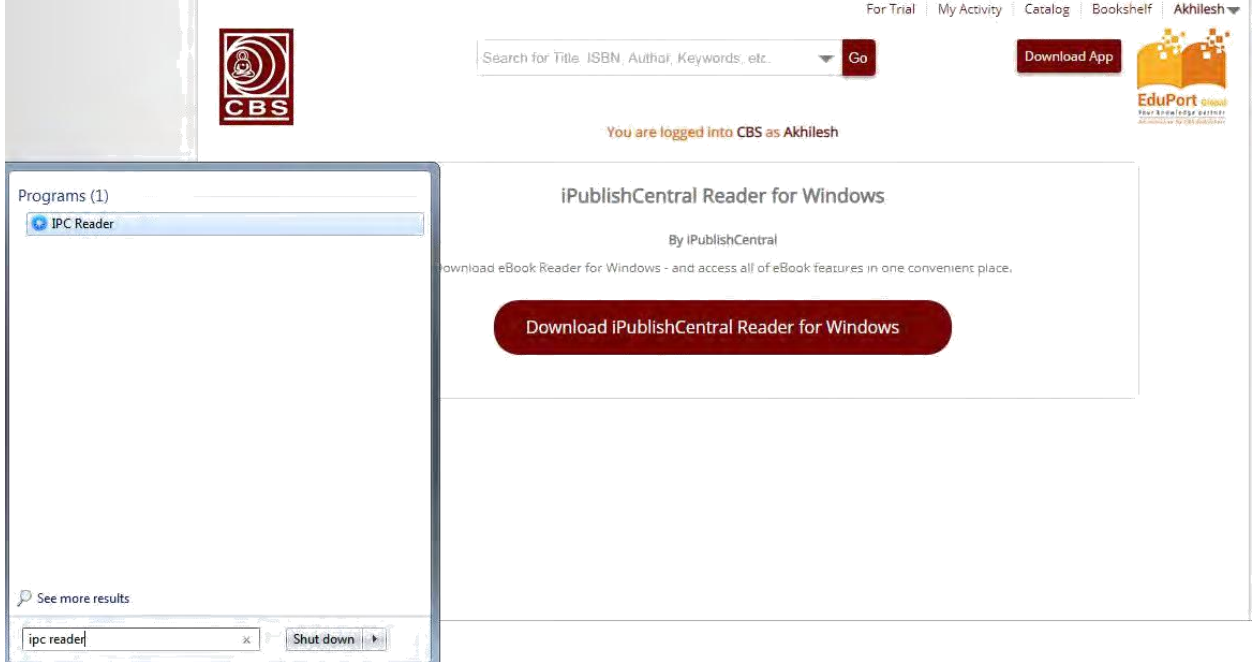

- d. Сейчас перейдите на страницу книжной полки и нажмите на «Read» в автономном режиме, указанное ниже для каждой электронной книги, и выполните следующие действия.
- e. Нажмите на ссылку на электронную книгу, как только она будет загружена.
- f. Подождите несколько секунд, чтобы открыть его в автономном режиме чтения.
- g. Выполните те же действия для всех подписанных электронных книг, и как только они будут загружены, следуйте инструкциям, указанным ниже:

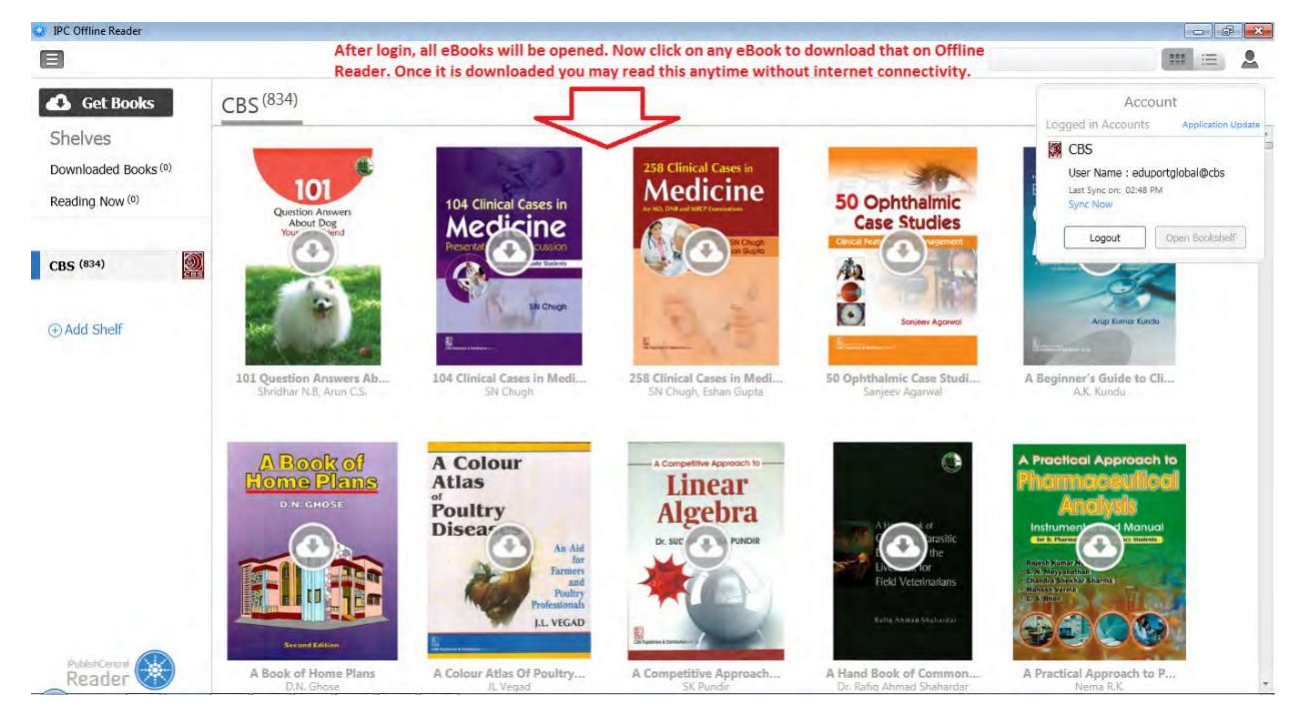

h. Перейдите к просмотру списка и нажмите на кнопку загрузки, указанную на каждой электронной книге. Вы можете просмотреть подробную информацию об электронной книге, такую как формат файла, размер файла, имя автора, срок годности и описание, одним щелчком мыши по каждой электронной книге. Пожалуйста, обратитесь к приведенному ниже скриншоту:

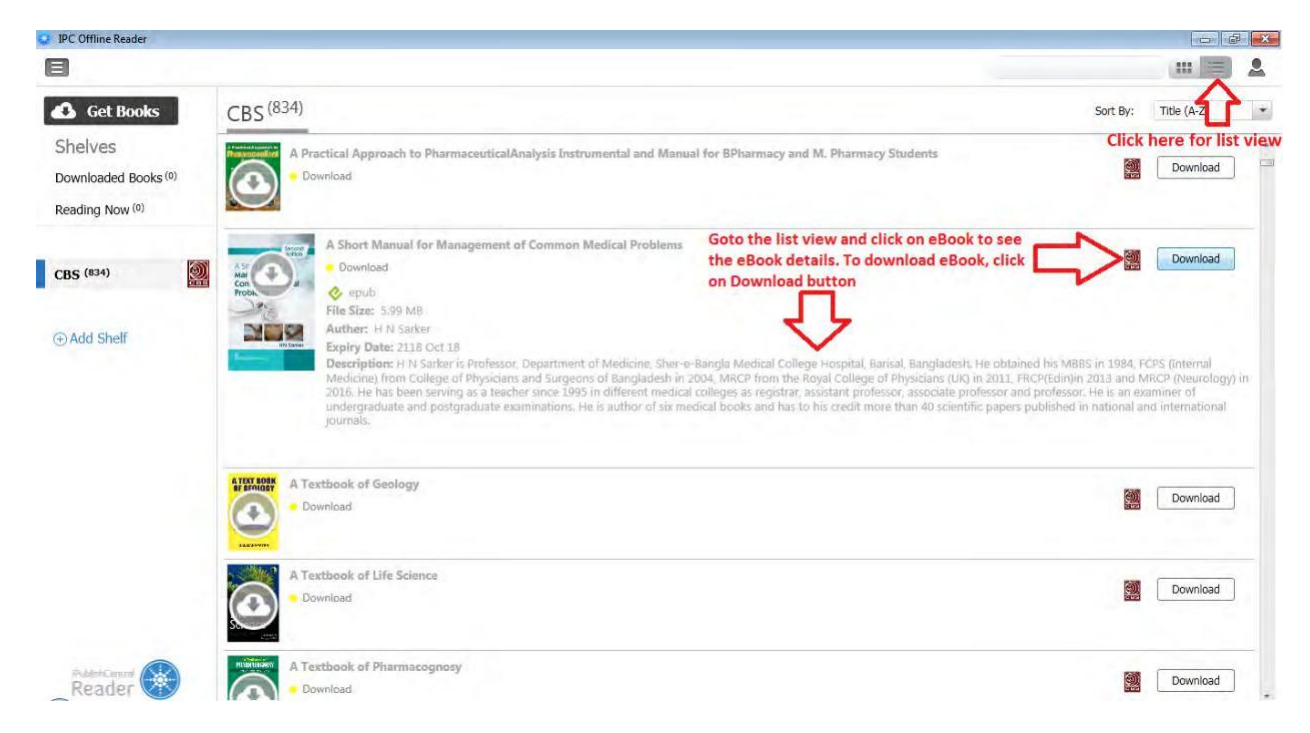

i. Как только электронная книга будет загружена, появится опция чтения. Нажмите на кнопку " Read ", чтобы просмотреть.

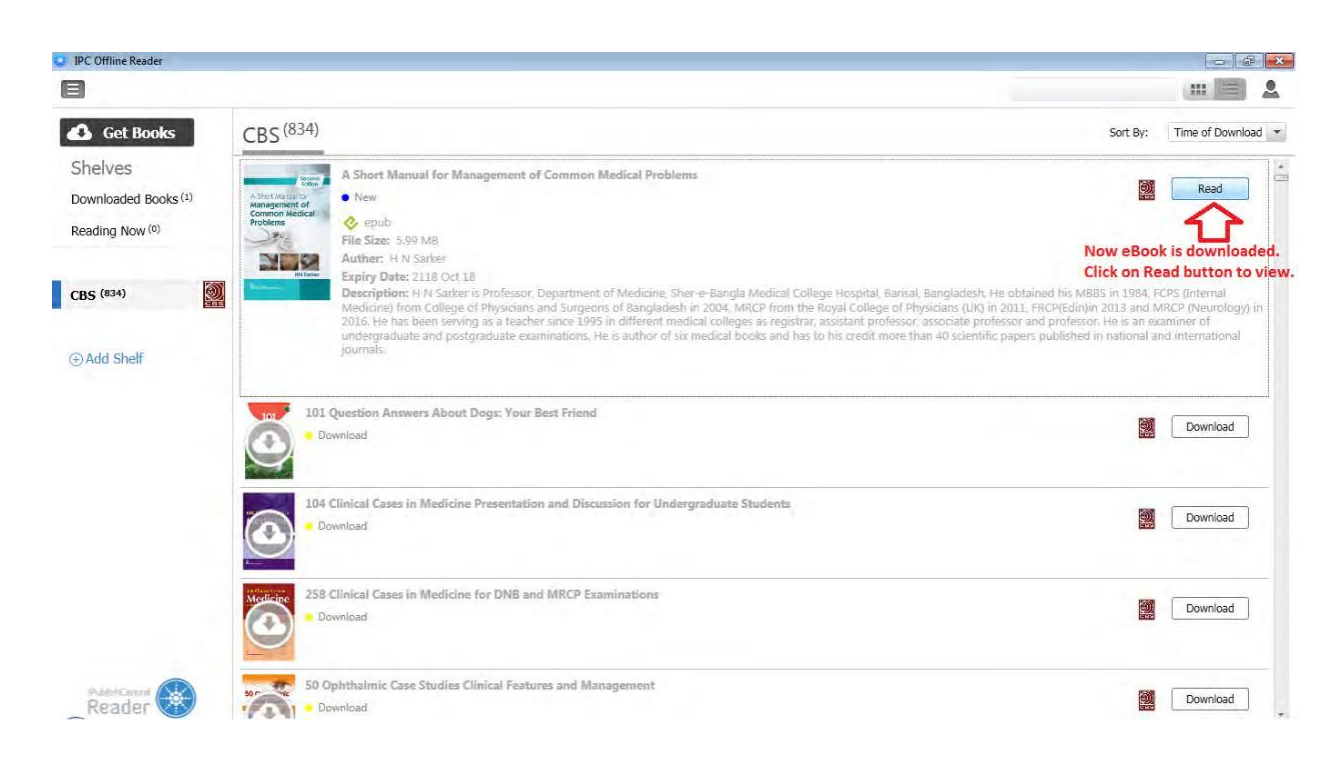

j. Электронная книга теперь открыта в автономном режиме чтения. Все функции здесь те же, что вы уже использовали во время онлайн-чтения.

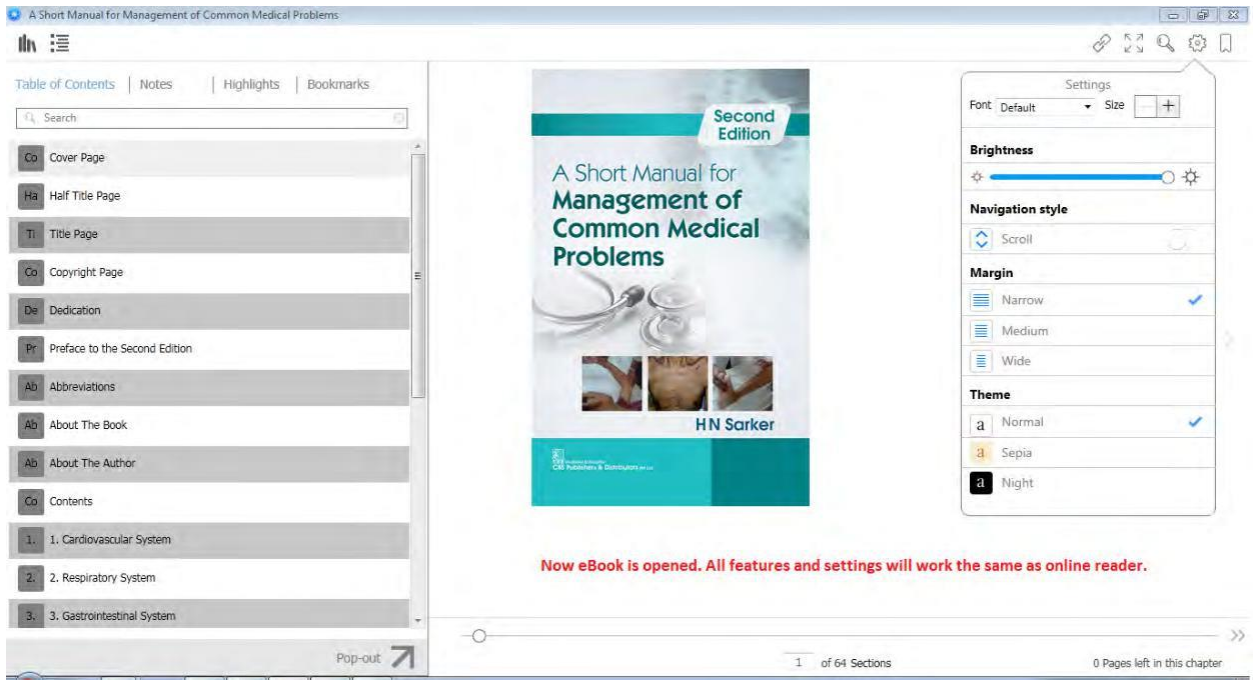